# Fábrica de Noobs Reloaded

## Esteganografia – Esconder arquivos em imagens com WinRAR

Vamos agora fazer o procedimento utilizando o WinRAR.

Esse método permite esconder quaisquer arquivos dentro de uma imagem. Diferentemente do método anterior, podemos definir uma senha para extrair os arquivos, de forma que, por mais que um intruso descubra a existência da mensagem, ainda irá precisar descobrir a senha se quiser tais dados.

Porém, deve-se considerar que o tamanho da imagem final aumenta conforme o tamanho dos arquivos escondidos nelas. Logo, ao fazer a junção, deve-se evitar que a imagem final não fique suspeita.

Ao utilizar, deve-se considerar que será algo fácil de descobrir sua existência, porém, um pouco mais complexo de se obter os dados ocultos, uma vez que sem a senha, é praticamente impossível recuperá-los.

Para isso, você vai precisar de:

- **Computador com Windows XP ou superior.**
- WinRAR.

Vamos ao passo a passo:

#### **1) Ocultar os dados:**

- 1. Depois de feitas as devidas instalações:
- 2. Escolha uma imagem para ocultar os arquivos, e chame-a com um nome qualquer. Por exemplo, foto.
- 3. Em uma pasta qualquer, coloque todos os arquivos que deseja ocultar, com qualquer nome que desejar – isso não é relevante.

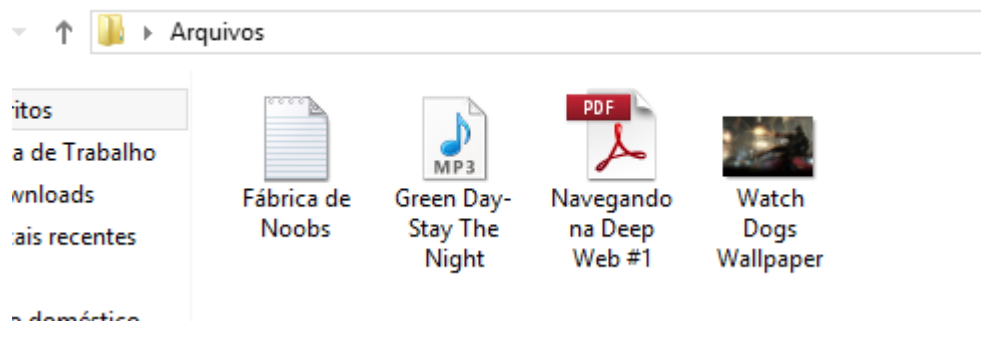

- 4. Selecione todos, e clique neles com o botão direito.
- 5. Clique em Add to archive...

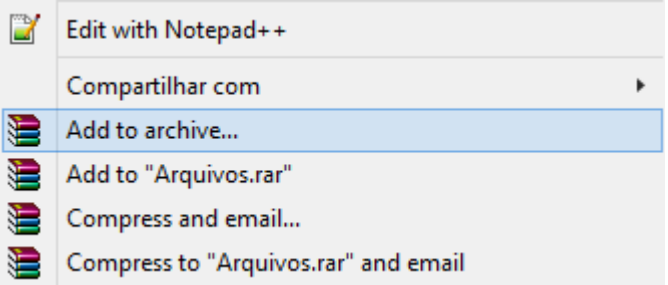

- 6. Em Arquive Name, escolha um nome para o arquivo. Por exemplo, dados.
- 7. Clique em Set Password.
- 8. Defina uma senha.

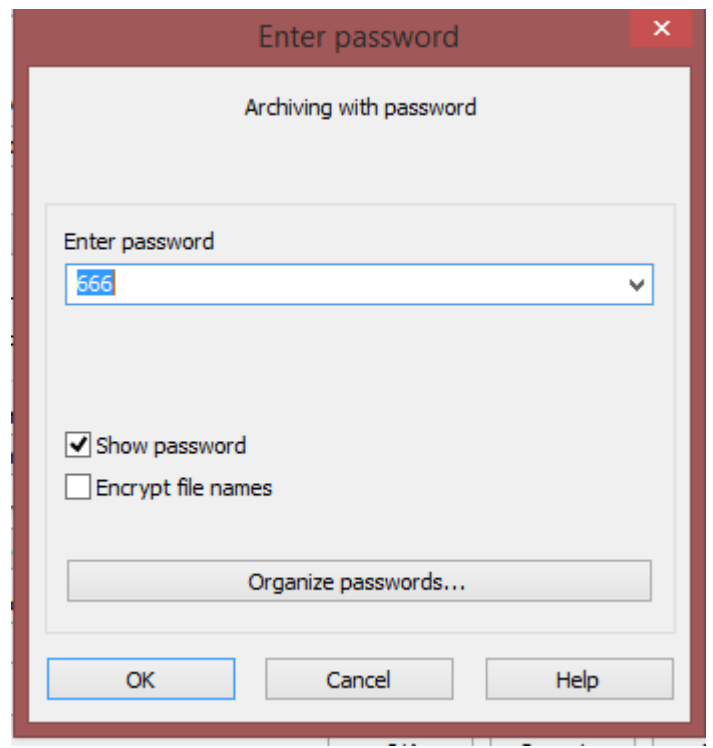

- 9. Clique em OK.
- 10.Clique em OK novamente e aguarde a compressão.
- 11.Mova ambos os arquivos (a imagem e o conteúdo a ser ocultado) para a Área de Trabalho.
- 12.Agora, abra o Prompt de Comando. Isso pode ser feito indo na barra de busca e pesquisando por cmd.

13.Digite e pressione Enter:

#### *cd desktop*

14.Digite e pressione Enter:

*copy /b foto.png + dados.rar final.png*

Onde parte grifada em azul claro representa o nome da imagem escolhida.

A parte grifada em verde representa o nome do arquivo compactado.

As partes grifadas em **amarelo**, representam as extensões, que no caso da foto, pode variar conforme a imagem selecionada pelo do usuário.

E a parte grifada em azul escuro, o nome a imagem final, que pode ser mudado depois, se desejar.

11. Por fim, basta enviar a imagem final para o receptor da mensagem. Detalhe: certifique-se de que o serviço upload da imagem mantenha as características originais, uma vez que o Facebook, por exemplo, costuma alterar os arquivos, perdendo a mensagem criptografada. O Imgur costuma funcionar bem para tal propósito.

### **2) Recuperar os dados:**

- 1. Depois de fazer o download da imagem, selecione para abrí-la com o WinRAR.
- 2. Extraia os arquivos normalmente, e insira a senha, se necessário.